### **Firmware Update**

This document shows the steps to update an ATV-25 test set. The versions used in this example may change in future releases but the steps are the same.

You can use an existing version of ATV Tools or update to the latest version. To update your ATV Tools, first uninstall your current version.

#### Uninstall Uninstall ATV-25 Tools (Optional)

Previous installations of ATV Tools must be uninstalled before a new version can be installed. **Go to Start > All Programs > Allied Analogic** and look for any versions of ATV Tools. Click on **ATV Tools** and then click the **uninstall** option as shown below.

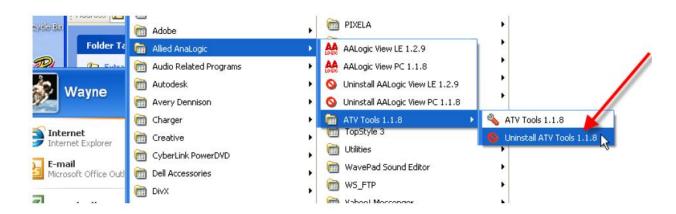

Click **Yes** when the confirmation dialog is displayed. The computer will now uninstall the existing program. You will not be prompted but it is a good idea to restart the computer when the uninstall is complete.

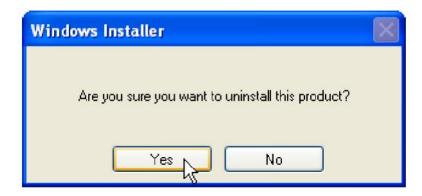

#### **Download** Downloading the latest ATV-25 Tools

Download the latest version of ATV Tools from the Download page at <a href="http://www.aalogic.com">http://www.aalogic.com</a>. Click the **Download** page button after the homepage is loaded.

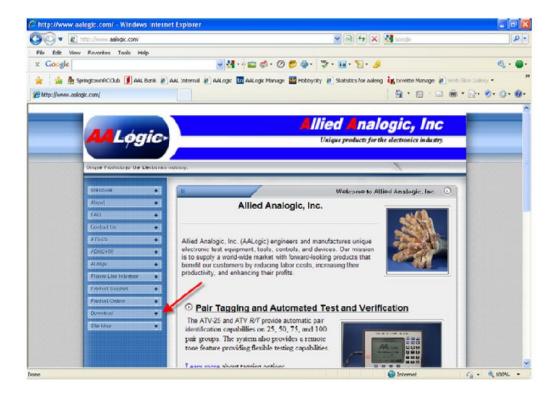

Continued on next page

#### **Download**

(continued)

The Download page lists all the options available for our products. Scroll down the page and locate the latest version of ATV Tools, Version 1.1.9 Beta in this example.

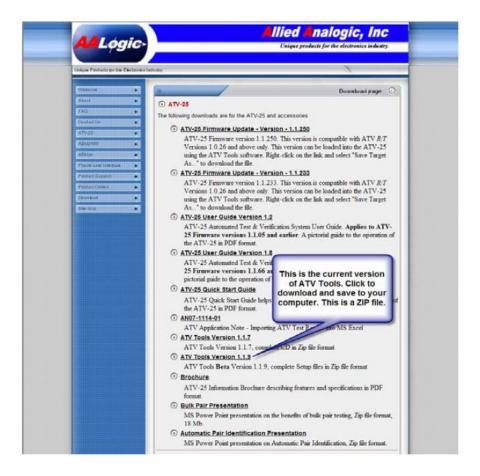

Click on the link and then click open. It is not necessary to save the file to your computer but you may if you prefer.

#### **Download**

(continued)

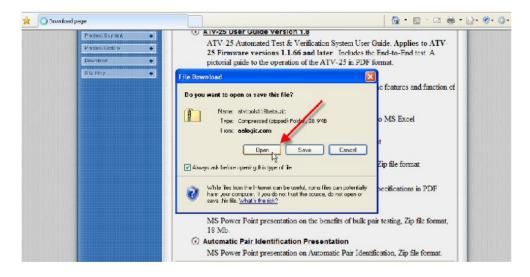

Wait for the link to open. Click on the **Setup.exe** file to start the installation process.

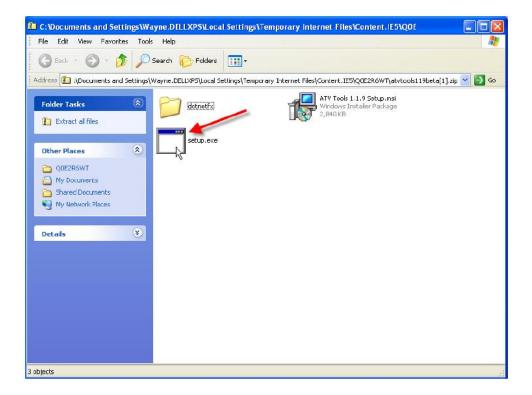

#### **Download**

(continued)

A download security warning may be displayed. Click **Run** to continue.

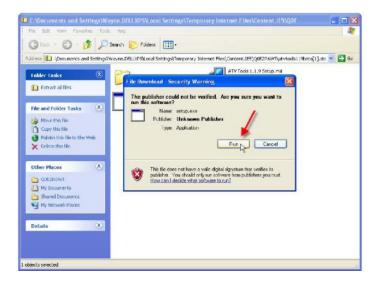

The installer program will start. You may not have removed a previous version if you see an error message. Click **Next** to continue the installation.

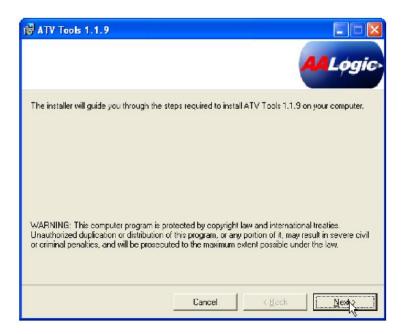

#### **Download**

(continued)

Select a location to install ATV Tools. We recommend using the default location as that is helpful should you need additional support. Click the **Everyone** option to ensure anyone using the computer will also be able to use ATV Tools.

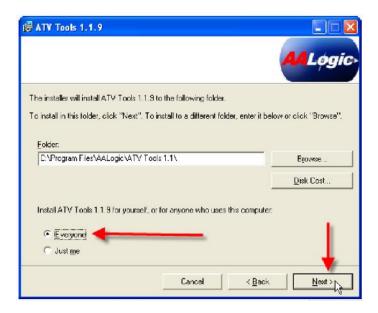

You may see a security warning. Click **RUN** to continue.

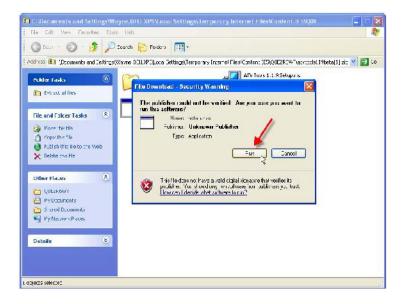

#### **Download**

(continued)

The installer is now ready to complete the installation. Click **Next** to Continue.

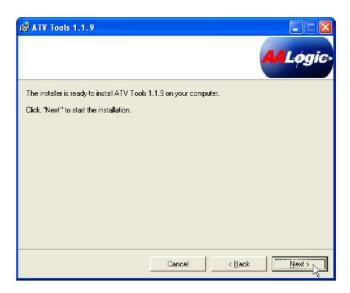

This installation will be completed and you will see an Installation Complete dialog. Click **Close** to finish the installation.

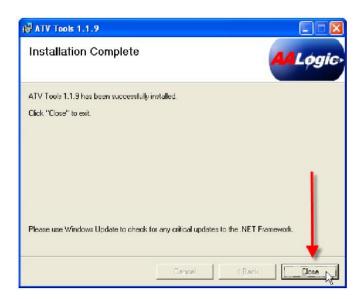

Your desktop will now have an ATV Tools Icon like the one in this picture.

#### Firmware File

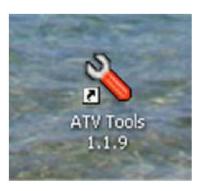

The ATV-25 firmware update file can be downloaded from the Download page of the AALogic website or may be emailed to you. The file will have a .MOT file extension. The figure below shows the ATV-25 Update file for version 1.1.250. You must right-click and click Save As... to save the update file to a convenient location on your computer. We suggest you save it to the Desktop for convenience.

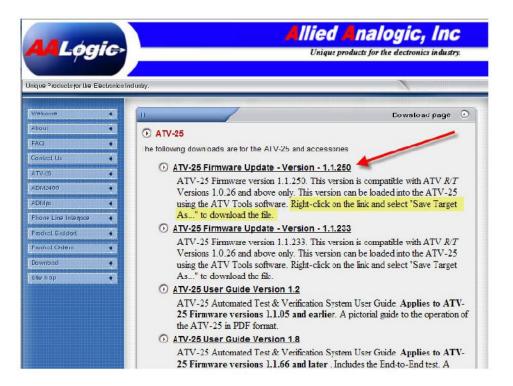

## **Firmware Update-ATV Tools Steps**

#### **Starting ATV Tools**

Click the **ATV Tools** Icon to start the program. You can also go to Start > All Programs > Allied Analogic and select the program from there.

The ATV Tools program will load and display the main screen. The ATV-25 should not be connected at this time and the status will indicate Disconnected.

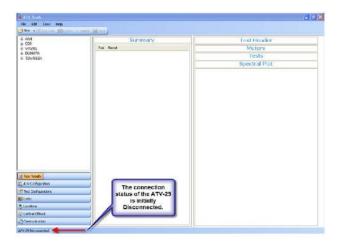

#### **Connecting to the ATV-25**

Click the **Communication** button to see the Communication screen.

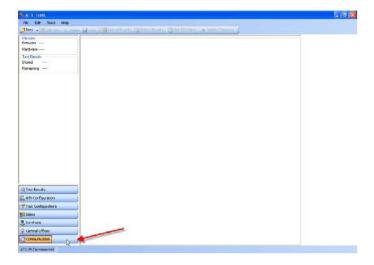

### Connecting to the ATV-25

(continued)

Turn on the power for the ATV-25 to be updated. Connect the power supply if needed. The ATV-25 displays the idle screen. It is not necessary to press any buttons on the ATV-25.

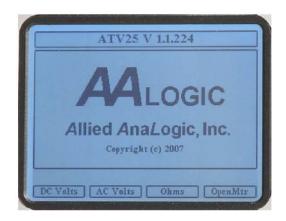

Connect a USB A-B cable from the PC to the ATV-25. A cable was provided with the ATV-25 for your convenience.

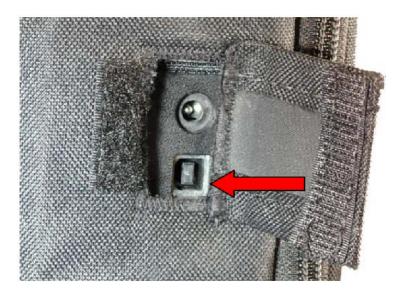

The ATV-25 automatically detects the USB connection and displays the USB Remote Mode Screen. The ATV Tools program will automatically connect to the ATV-25 and display the version and serial number. It will also display the Update Firmware button on the tool bar.

#### **Updating the Firmware**

Click on the **Update Firmware** button on the toolbar. The Open file dialog is displayed. Navigate to the MOT file you received in email or downloaded from the website. The Desktop is used in this example. Click on the file, **ATV25v11250.**mot in this example, and click **Open**.

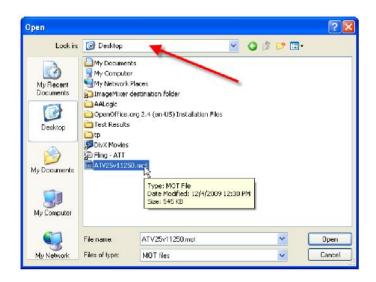

The Upgrade Confirmation dialog is displayed. It shows the current version and the new version. Click **OK** to continue the update.

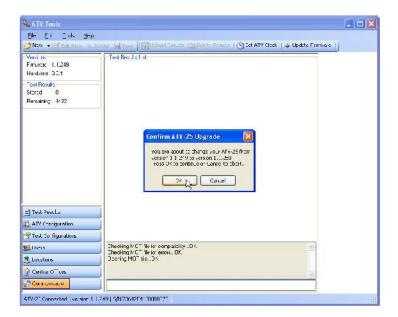

### **Updating the Firmware**

(continued)

ATV Tools will communicate with the ATV-25 and update the firmware. Progress messages are displayed. The ATV-25 will reset at the end of the process. This is normal.

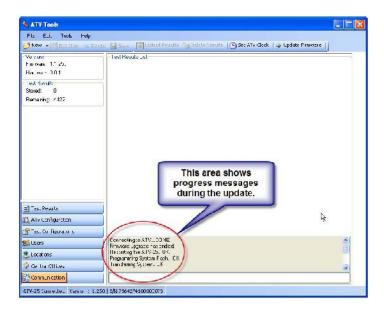

The new firmware version is now displayed in the ATV Tools program. A problem occurred if the version number does not match the new version and the update must be repeated.

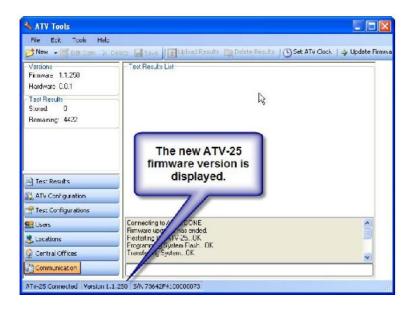

### **Updating the Firmware**

(continued)

Unplug the USB cord from the ATV-25. The ATV-25 will reset and display the idle screen. The current firmware version is displayed at the top of the screen. This must match the version that was just loaded. Repeat the update if the version number is incorrect.

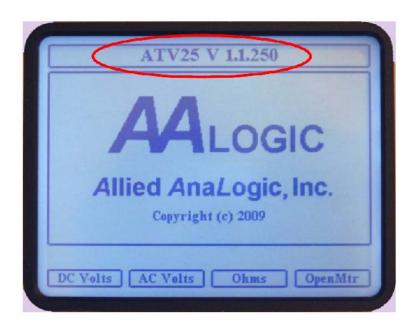

This completes the firmware update.

Continued on next page